16 June 2016

.<br>Built for Broadca

# ASI8821/ASI8921

**PCI EXPRESS/PCI MULTI-CHANNEL AM/FM/HD Radio/DAB/DAB+ RADIO** 

# <span id="page-0-0"></span>**1 DESCRIPTION**

The ASI8921/ASI8821 series are professional PCI tuner adapters designed for use in radio broadcast monitoring and auditing.

The ASI8921 and ASI8821 are based on tuner modules. Each module has four tuners on it and the ASI8921/ASI8821 can hold a maximum of two modules. The ASI8921 is a PCI adapter and the ASI8821 is a PCI Express (PCIe) adapter.

Up to eight different channels/stations of AM, FM, HD Radio, DAB/DAB+ can be received and recorded simultaneously from a single antenna input. Recording formats include PCM and MPEG-1 layer2 and MPEG-1 Layer 3 (MP3).

# <span id="page-0-1"></span>**2 ORDERING INFORMATION**

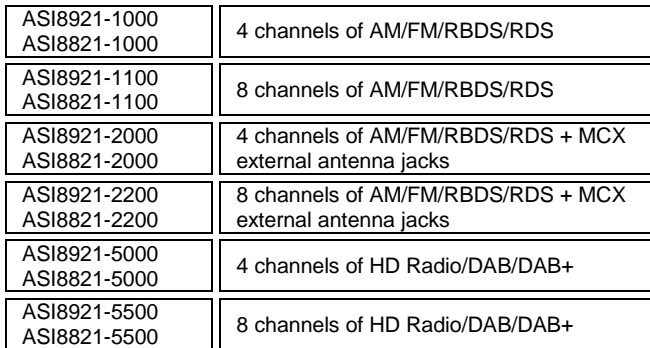

# <span id="page-0-2"></span>**3 FEATURES**

- Up to 8 channels of HD Radio/DAB/DAB+ audio capture
- Up to 8 channels of AM/FM audio capture
- PCI interface (ASI8921) or PCIe interface (ASI8821)
- Up to 8 channels of FM RBDS/RDS data capture
- AM/FM/RBDS/RDS tuners can be fed from individual external antennae
- Audio monitoring of all tuners simultaneously
- MRX technology allows each stream to have an independent sample rate of between 8 and 48kHz
- PCM and MPEG-1 Layer 2 and MP3 recording formats
- Half-length PCI card
- Up to 8 cards in one system
- Windows 10, 7, Server 2008/2012 and Linux drivers available

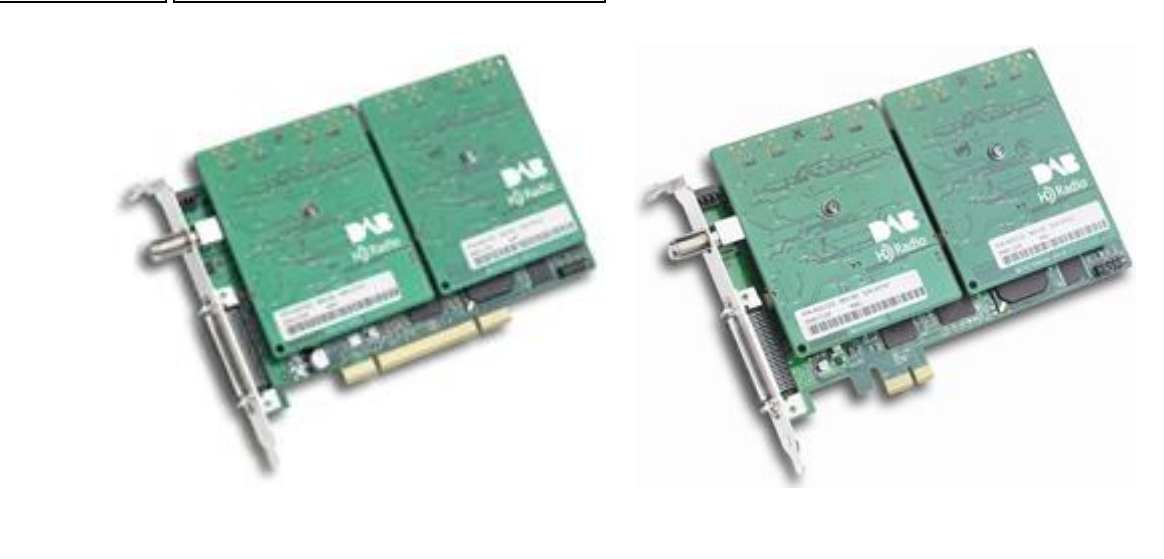

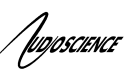

# <span id="page-1-0"></span>**4 SPECIFICATIONS**

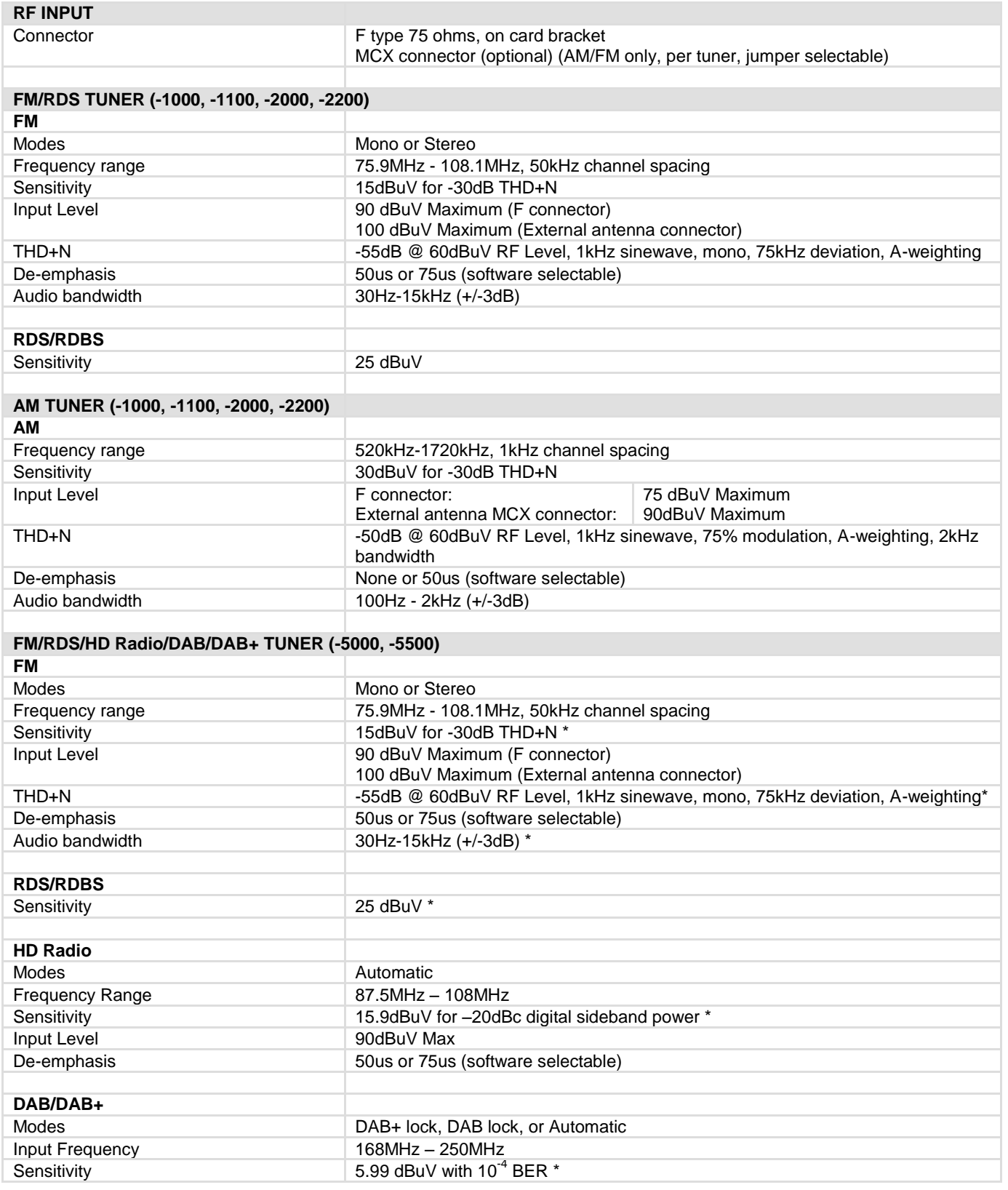

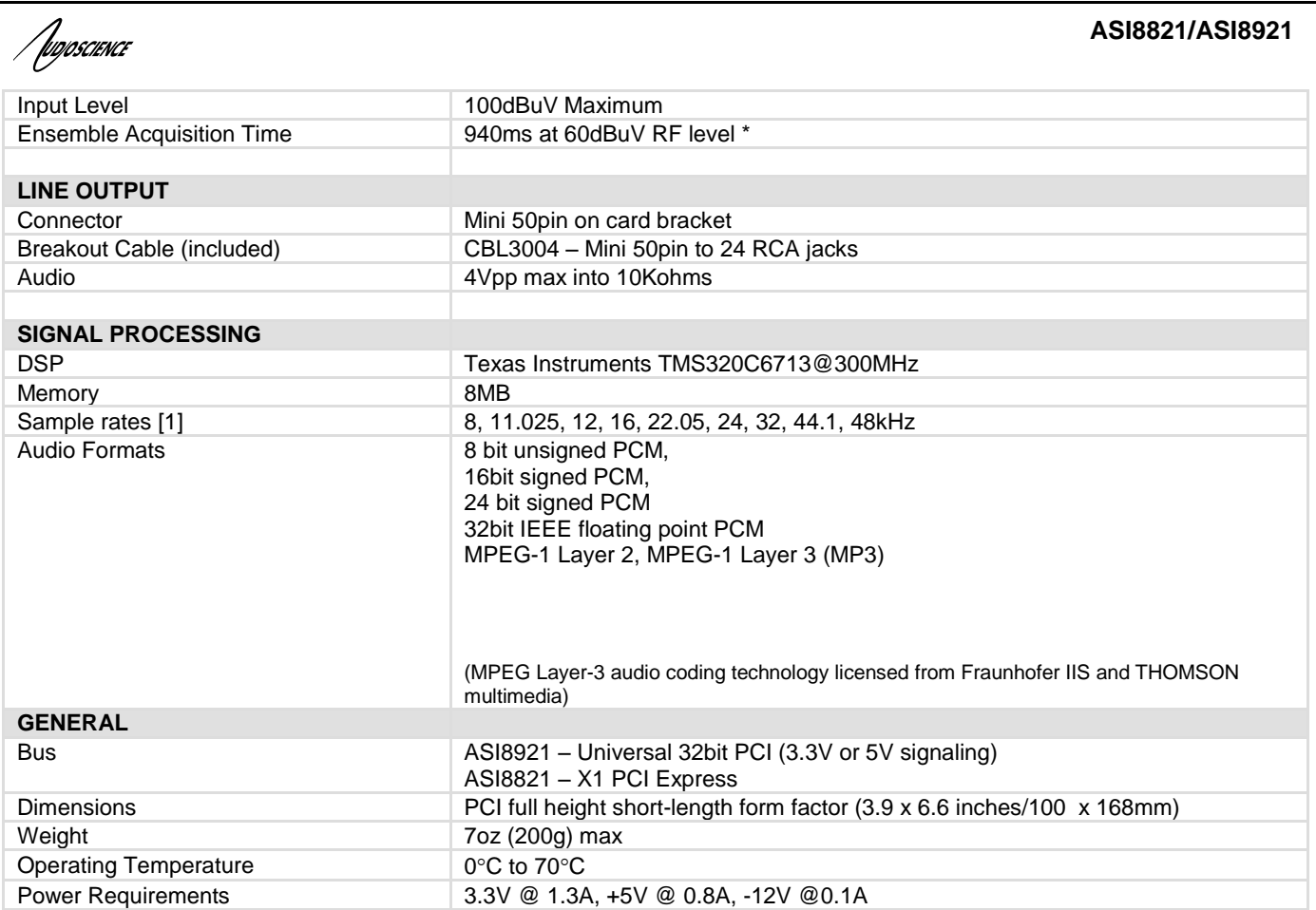

\* Preliminary specifications – subject to change

[1] The ASI8821/8921-5000/5500 series cards can only be set to operate at 48kHz due to issues with DAB/HDradio

# /<mark>bojoscience</mark>

### <span id="page-3-0"></span>**REVISIONS**

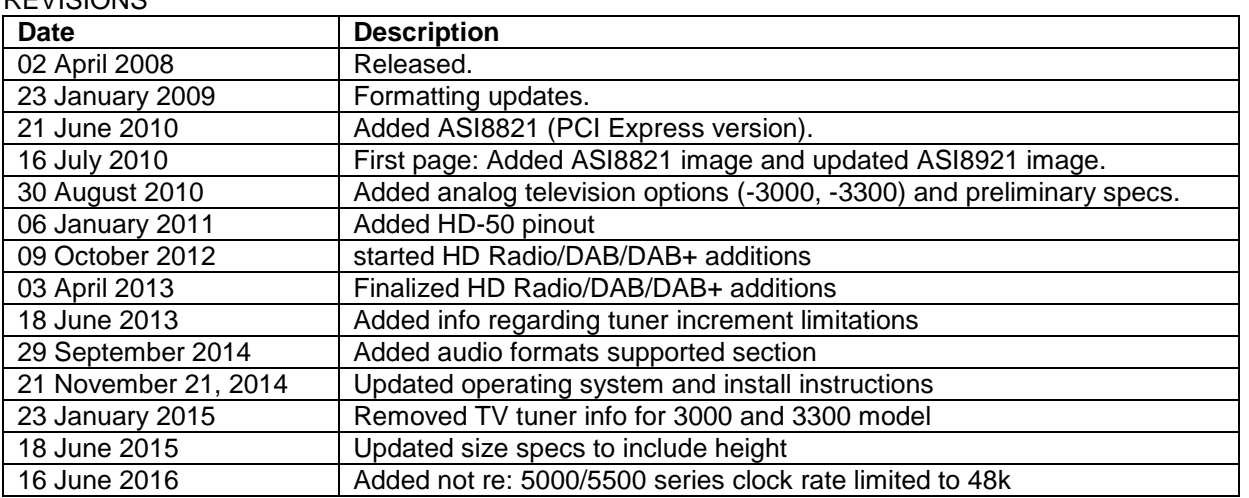

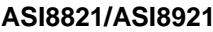

# / <mark>fugoscience</mark>

<span id="page-4-0"></span>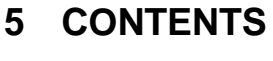

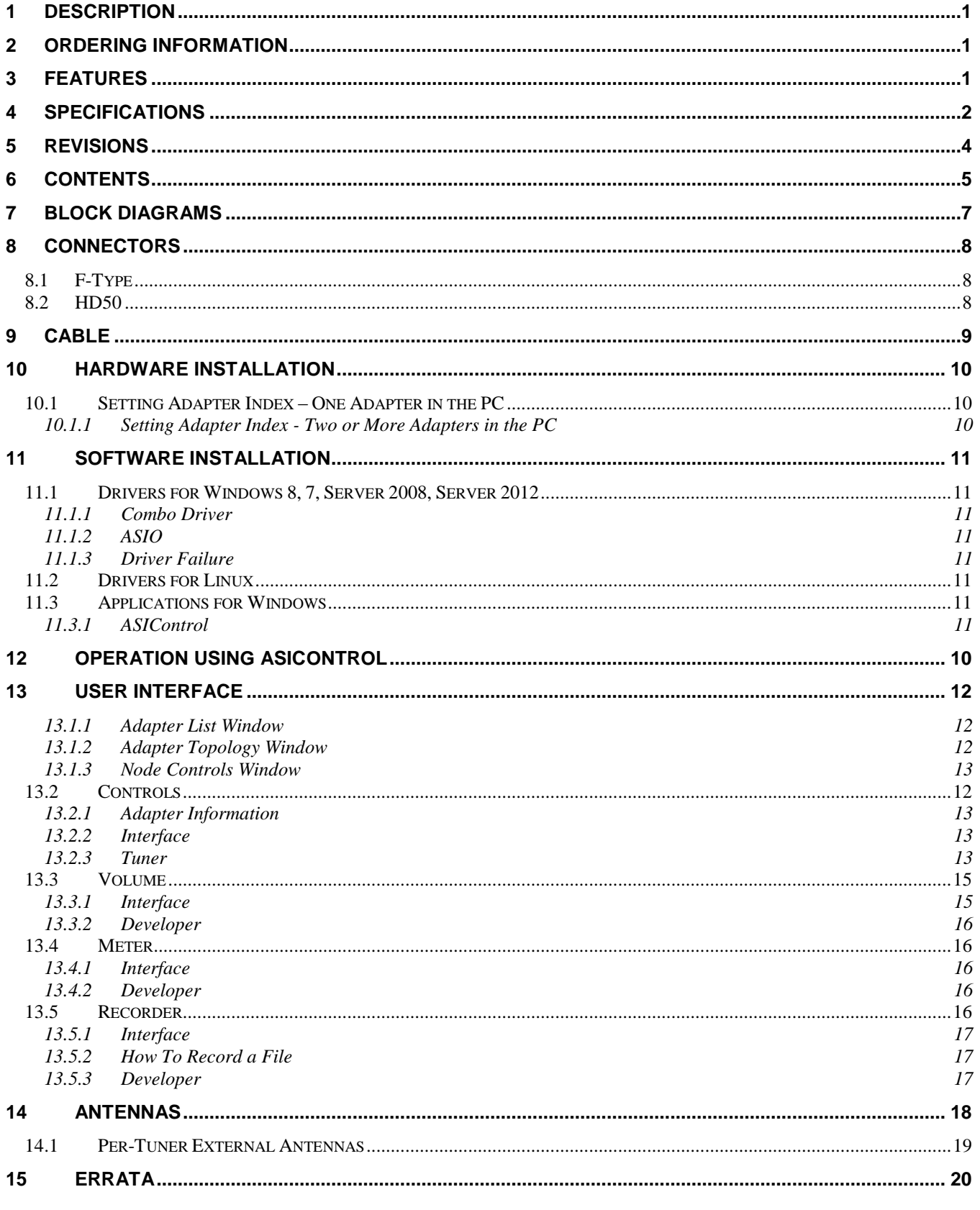

#### Jugoscience ASI8821/ASI8921 15.1 15.2 16 16.1 16.2

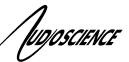

# <span id="page-6-0"></span>**6 BLOCK DIAGRAMS**

#### **ASI8921/ASI8821 - 8 x AM/FM/RDS**

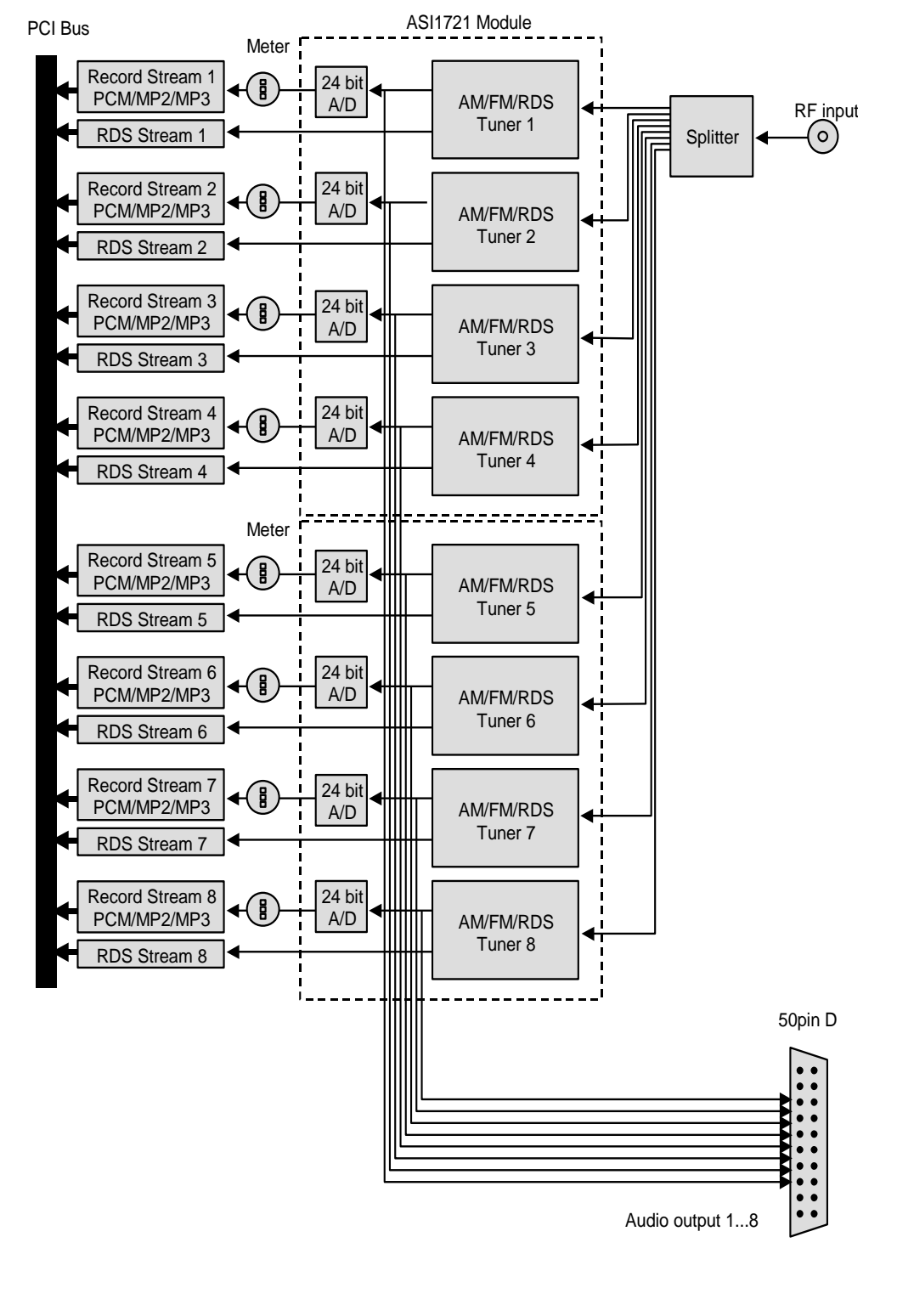

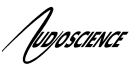

# <span id="page-7-0"></span>**7 CONNECTORS**

# <span id="page-7-1"></span>**7.1 F-Type**

The F connector feeds the RF signal from an external antenna to all tuners on the ASI8921/ASI8821.

# <span id="page-7-2"></span>**7.2 HD50**

The HD50 connector makes available the mono or stereo audio of each tuner output. Ch1 is sourced from a software-controlled mux and may be programmed to output Ch1-8. The output level is 2Vpp into 10Kohms.

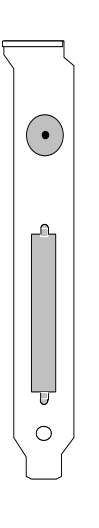

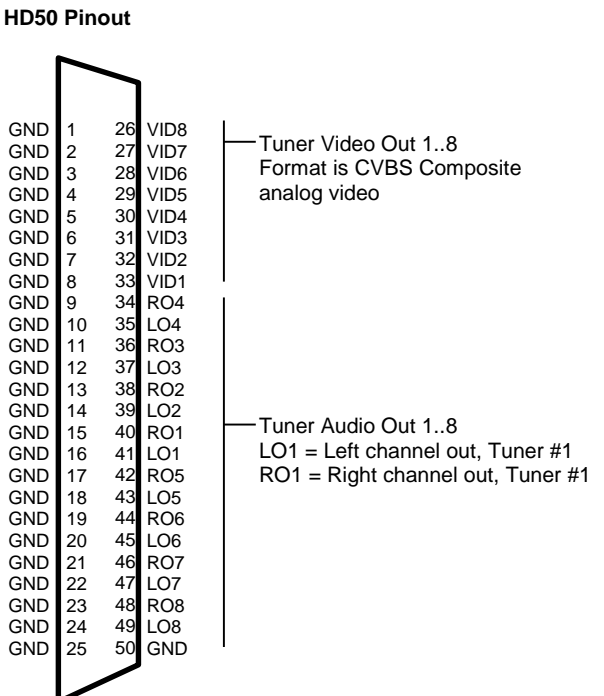

*(*poposcience

# <span id="page-8-0"></span>**CABLE**

Breakout cable CBL3004 is supplied with the ASI8921/ASI8821. This supplies the 8 stereo audio outputs and 8 CVBS video outputs, all on RCA (phono) jacks. The video outputs are only active on the –3000 and -3300 models (discontinued Jan 2015).

<span id="page-8-1"></span>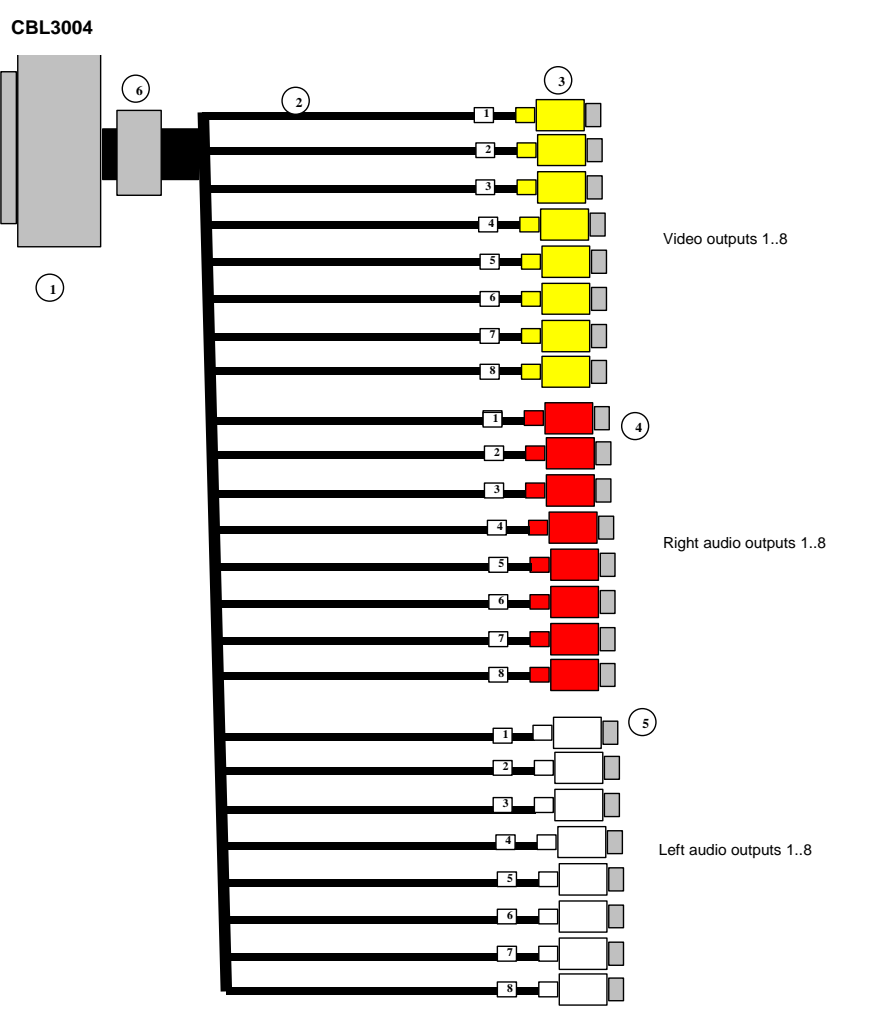

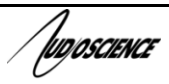

# <span id="page-9-0"></span>**9 HARDWARE INSTALLATION**

<span id="page-9-1"></span>This section explains how to install one or more AudioScience adapters in a computer.

# **9.1 Setting Adapter Index – One Adapter in the PC**

1. Make sure your computer is turned off.

2. PCI adapters should be installed in any empty PCI slot and PCIe adapters should be installed in any x1 (or greater) PCIe slot.

3. Make sure the adapter jumper is set to adapter index #1, the factory default. For a new card no changes need to be made. For an AudioScience adapter from another installation, check that it is set to adapter index #1.

Depending on the adapter family, there are different ways of setting the adapter index.

For ASI5000 and ASI6000 families, there is an adapter jumper that must be set. The left most position represents adapter index #1.

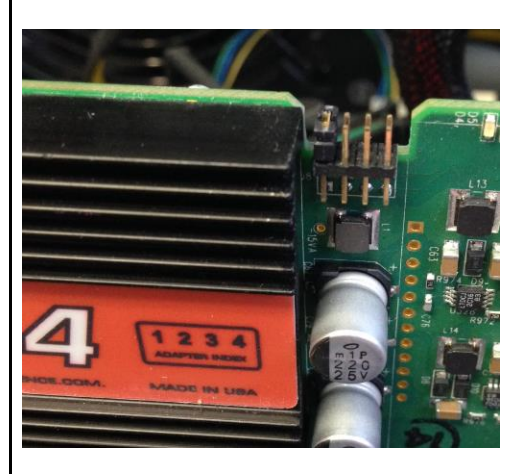

For ASI5300, ASI6300, ASI8700, and ASI8900 families, there is a rotary switch.

**NOTE:** Position 0 (zero) represents adapter #1, position 1 is adapter #2, etc.

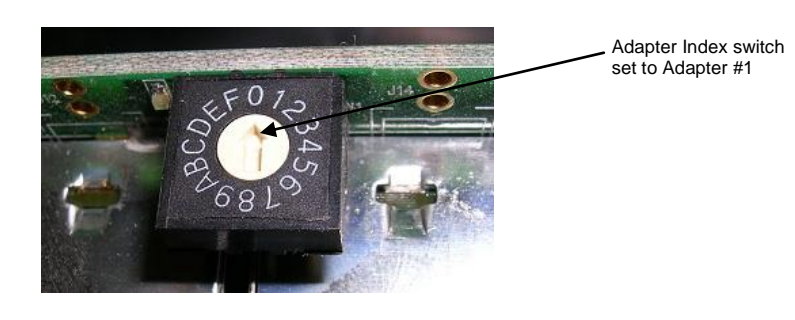

4. Turn on the computer and let it boot. Under Windows, a dialog box will pop up informing you that the computer has detected a new Multimedia Audio card. Cancel out of this dialog box and proceed to the software installation section of this datasheet.

# <span id="page-9-2"></span>**9.1.1 Setting Adapter Index - Two or More Adapters in the PC**

1. Make sure your computer is turned off.

2. PCI adapters should be installed in any empty PCI slots and PCIe adapters should be installed in any x1 (or greater) PCIe slots. Different adapter types can coexist in the same computer; for example, an ASI6416 and ASI8921 will work correctly if installed in the same PC. Different adapter types still require unique adapter index numbers.

3. Each adapter in the PC needs to have its adapter jumper/rotary switch position set to unique numbers. For example if you are installing two adapters, the first one would be set to adapter index #1 and the second to adapter index #2.

- 3.1. For ASI5000 and ASI6000 families, the position to the right of index #1, when jumpered, represents adapter index #2. The next position represents #3, and the rightmost position, when jumpered, represents #4.
- 3.2. For ASI5300, ASI6300, ASI8700, and ASI8900 families, rotate the rotary switch to indicate what position is required.
- 4. Turn on the computer and let it boot. Under Windows, a dialog box will pop up informing you that the computer has detected a new Multimedia Audio card. Cancel out of this dialog box and proceed to the software installation section of this datasheet.

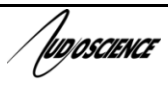

# <span id="page-10-0"></span>**10 SOFTWARE INSTALLATION**

AudioScience makes audio adapters and drivers for various operating systems. Enhancements to an adapter's utility come from the integrators software that uses the audio driver to implement sophisticated audio playback and recording functions.

# <span id="page-10-1"></span>**10.1 Drivers for Windows 10, 7, Server 2008, Server 2012**

Typically, drivers are not included with the hardware and will need to be downloaded from the AudioScience website. They can be found here: [http://www.audioscience.com/internet/download/win\\_drivers.htm](http://www.audioscience.com/internet/download/win_drivers.htm)

The first step is to determine what type of driver is needed for your operating system. Drivers are available for 32 bit and 64-bit Windows systems.

Driver 3.10 and later present the user with three install options during installation:

- Install Standard PCI/PCIe Driver.
- Install Standard + Network Audio Driver.
- Remove all driver components

Traditional installs should select the first of these options. Users of AudioScience CobraNet and AVB products should select the second option with the "+Network Audio Driver." in the text.

# <span id="page-10-2"></span>**10.1.1 Combo Driver**

The Combo driver installs WDM devices by default and presents an option to "Install legacy 32-bit WAVE driver" in case your application requires it. Download the file named ASICOMBO\_xxxxxx.EXE from [www.audioscience.com](http://www.audioscience.com/) and run it (\_xxxxxx is the version number). After the EXE has run, reboot your computer and the audio adapter will be operational. If the cover is off the computer, one can see one or two blinking LEDs on top of the card indicating its DSP is running and communicating with the driver.

<span id="page-10-3"></span>Verify that the adapter is running using ASIControl (see ASIControl section in this document).

# **10.1.2 ASIO**

<span id="page-10-4"></span>All AudioScience drivers also install an ASIO driver interface. It is installed by default.

# **10.1.3 Driver Failure**

In the event that an adapter's driver fails to load, check the OS's event viewer as follows:

**7:** The system event log is accessed from \Start\Control Panel\System and Maintenance\Administrative Tools\Event Viewer. The Windows Logs\System view should be selected.

If two or more adapters are installed in the same system, the first thing to check is that the adapters were assigned unique adapter numbers. If issues persist, please email [support@audioscience.com.](mailto:support@audioscience.com)

# <span id="page-10-5"></span>**10.2 Drivers for Linux**

<span id="page-10-6"></span>The latest Linux driver can be downloaded from the AudioScience website – [www.audioscience.com](http://www.audioscience.com/)

# **10.3 Applications for Windows**

AudioScience provides ASIControl for adapter set-up and configuration.

# <span id="page-10-7"></span>**10.3.1 ASIControl**

All Windows drivers install an AudioScience application called ASIControl that can be used to setup and verify functionality of adapters. ASIControl provides a common interface for users across all driver types. From the Windows Start menu, navigate to Start $\rightarrow$ Programs $\rightarrow$ AudioScience and run the ASIControl program.

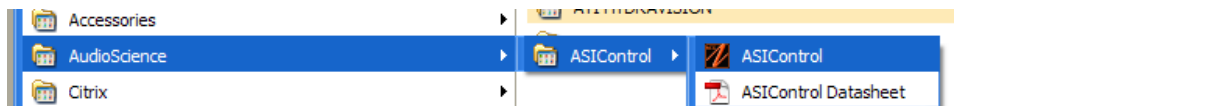

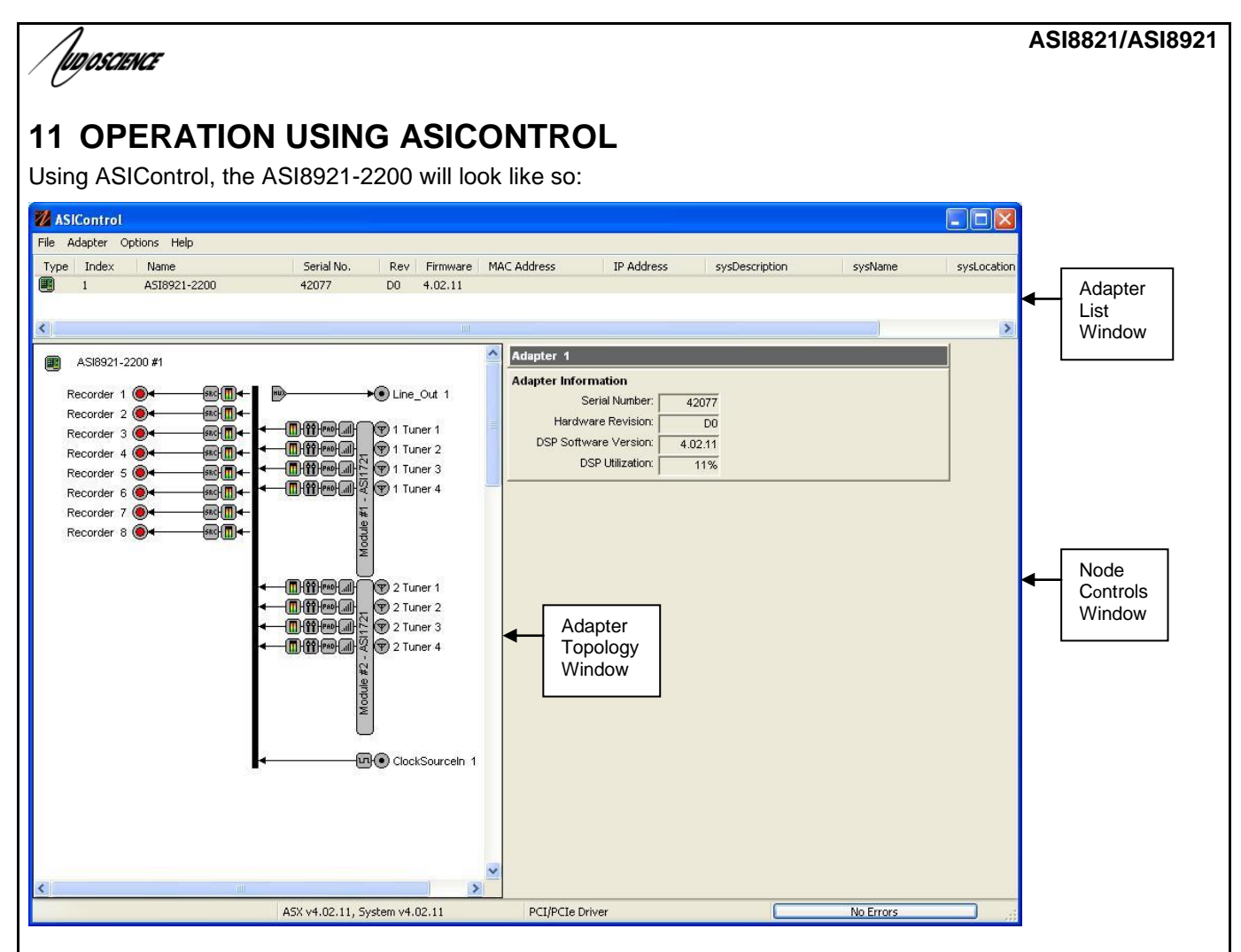

# <span id="page-11-0"></span>**12 USER INTERFACE**

ASIControl consists of three main windows: the adapter list in the top portion of the window, the adapter topology view on the left hand side, and the node control list on the right hand side.

# <span id="page-11-1"></span>**12.1.1 Adapter List Window**

The top portion of ASIControl shows a list of all the adapters that the application has found. By default, only bus based (i.e. PCI and/or PCI Express) adapters will be shown. If the network portion of the driver is installed (by selecting "Install Standard + Networked Audio Driver" after running the driver installer) and "Local PCI(e) + Networked adapters" is selected from ASIControl's Options > Configure adapter interface, then AudioScience and other third party CobraNet devices will be shown.

Adapters are listed in order of adapter index. For bus-based adapters, this is determined by the adapter index jumper on the card. For AudioScience CobraNet devices this is calculated from the unit's MAC address. Third party CobraNet devices are listed last as they have no AudioScience index.

# <span id="page-11-2"></span>**12.1.2 Adapter Topology Window**

The left hand side of ASIControl contains the topology view of the adapter. It is essentially a block diagram of the device showing the available physical inputs and outputs on the right hand side of the black, vertical 'bus' line. On the left hand side of the bus line, bus-based adapters show player and recorder streams, while CobraNet adapters show their network connections.

Each of the inputs and outputs is referred to as a node and each Node contains one or more controls. The topology shows each control as a small icon. A non-exhaustive list of nodes follows:

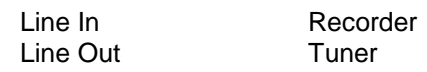

ludioscience

AES/EBU In Clock Source In AES/EBU Out CobraNet In Player CobraNet Out

Hovering the mouse over a particular node will highlight it. Clicking on a node will bring up the controls resident on that node in the right hand control list.

There is an adapter node in the top left corner of the topology window. Clicking on this will show adapter-specific controls and properties on the right hand side. Not all adapters have all nodes.

# <span id="page-12-0"></span>**12.1.3 Node Controls Window**

The right hand side of ASIControl shows the controls associated with the selected node in the topology view. The controls are arranged, from top to bottom, in order of audio signal flow, i.e. the audio signal can be viewed as entering the node at the top control and leaving at the bottom control. Controls may be used to either manipulate the audio as it passes through the node, or report back control status information.

For a comprehensive listing of controls and how to operate ASIControl, please see the ASIControl manual available from www.audioscience.com and also installed by the driver. Not all adapters have all controls.

The section below lists some common and any specific controls, as seen in ASIControl, for this adapter.

# **12.2 Controls**

# <span id="page-12-1"></span>**12.2.1 Adapter Information**

<span id="page-12-2"></span>This control displays information about the installed AudioScience product.

# **12.2.2 Interface**

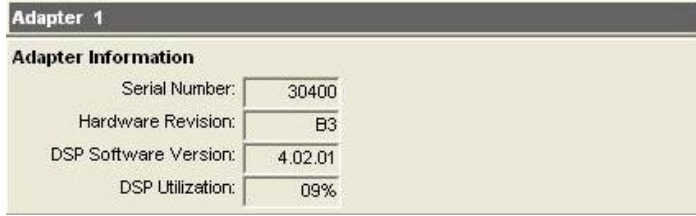

#### **Figure 1. Figure 1. Adapter information seen in right side of ASIControl.**

#### **Serial Number:**

The serial number is displayed here.

#### **Hardware Revision:**

This lists the hardware revision of the AudioScience product.

#### **DSP Software Version:**

The DSP software version is displayed; usually the same as the driver version installed.

### **DSP Utilization:**

This shows the loading of the AudioScience product's DSP in percent. **Note**: Utilization should be kept below 90%.

# **12.2.3 Tuner**

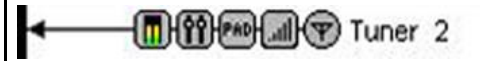

The Tuner control is used to tune radio channels on the ASI8700 and ASI8900 series tuner adapters. There are six sections to the tuner control: **Generic**, **Analog Radio**, **PSD/RBDS**, **Tuner** volume, and **Meter**. See below for a review on each section.

**Note:** Not all tuner adapters support all six sections.

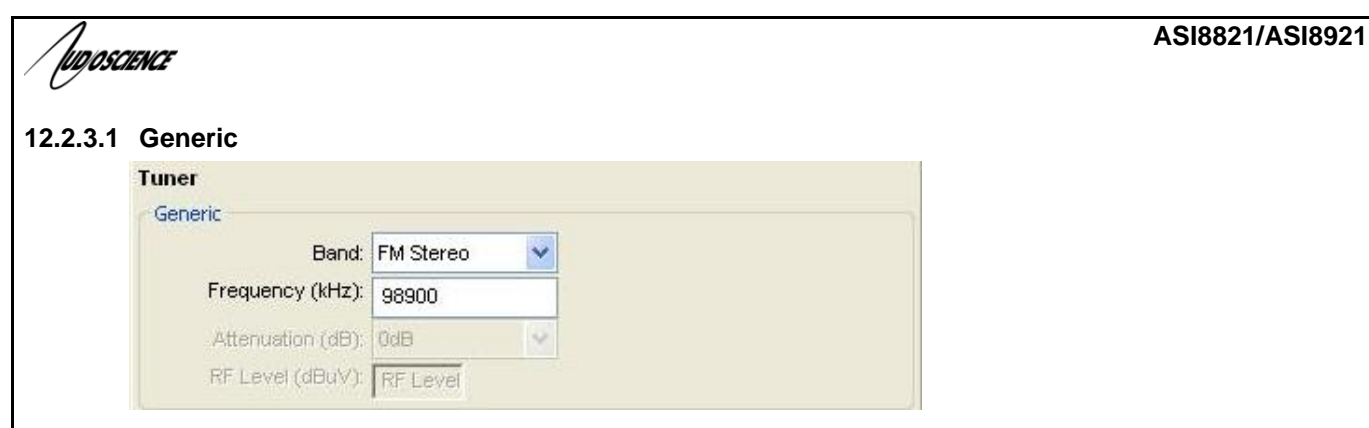

**Figure 2. Generic section of Tuner controls.**

### **Band:**

Selects which type of demodulation the tuner will perform. Depending on the adapter type, the following Bands may be available:

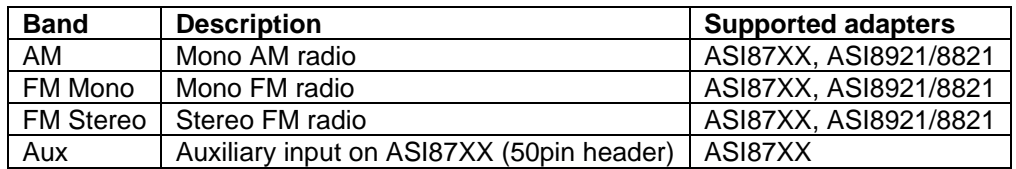

### **Frequency**:

Sets the frequency of the channel to be tuned. It is specified in kilohertz (kHz). For example, an FM radio frequency of 88.1MHz is specified as 88100 and NTSC-TV Ch2 is specified as 55250.

#### **Attenuation**:

Allows a 0db or 20dB attenuation of the incoming RF signal. Supported adapters: ASI87XX series

#### **RF Level**:

Shows the RF signal strength of the incoming RF signal in dBuV. Supported adapters: ASI87XX series, ASI8921/8821

### **12.2.3.2 Analog Radio**

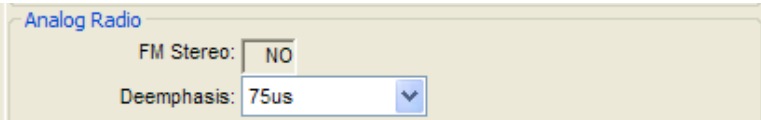

### **Figure 3. Analog Radio section of Tuner controls for ASI87XX and ASI8921/8821.**

If an analog AM/FM tuner is present on the adapter then the following items are available. Supported adapters: ASI87XX, ASI8921/8821

#### **FM Stereo**:

For analog FM, shows whether the signal is being received as stereo.

#### **De-emphasis**:

Sets the de-emphasis for analog radio. Available choices are: **AM:** none, 50us **FM:** 50 or 75us

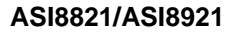

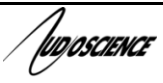

# **12.2.3.3 PSD/RBDS**

This control shows metadata that is contained in an analog FM broadcast. (The PSD information is for HD Radio broadcast metadata available on the ASI8921/8821-5000 series.) Supported adapters: ASI8921/8821

### **12.2.3.3.1 RBDS - Analog FM**

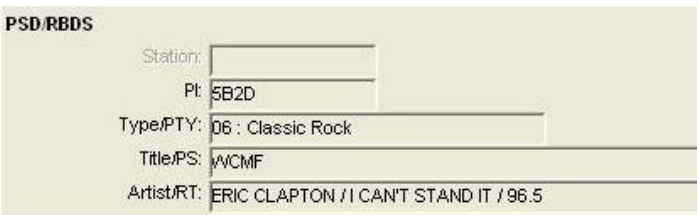

### **Figure 4. FM RBDS information as seen in ASIControl.**

When an analog FM signal is being received that has RDS (Europe) or RBDS (United States) data, the following fields are available:

### **Station:**

Not an RBDS field (a PSD field)

### **PI**:

Short for Program Identification. A unique code that identifies the station. 5B2D is shown above.

### **PTY**:

Short for Program Type. A code representing up to 31 different radio program types. RDS and RBDS definitions are different. In the above example the PTY code is 06, which represents in RBDS coding, Classic Rock type.

### **PS**:

Short for Program Service. It is an eight-character string that represents the call letters or station identity. In this example WCMF is shown.

### **RT**:

Short for Radio Text. This is a string up to 64 characters long. In the example shown, the current artist (ERIC CLAPTON) and song (I CAN'T STAND IT), as well as frequency (96.5) are shown.

# <span id="page-14-0"></span>**12.3 Volume**

<span id="page-14-1"></span>The Volume control allows the audio signal's gain to be altered in the range of –100 to +20dB.

# **12.3.1 Interface**

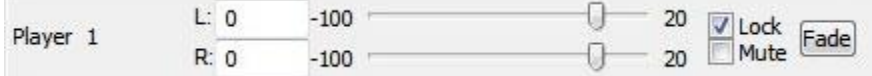

### **Figure 6. A Volume of a Player in ASIControl.**

**Left** and **Right** display boxes:

Displays the gain settings that the slider bars are set to.

### **Slider Bars**:

Click on the bar with the mouse and drag to desired gain. Once the bars are selected, the left and right arrow keys can also be used to change the settings.

#### **Lock**:

When checked, locks the left and right channels to the same gain value. When unchecked, allows the left and right channels to have independent gains. (Note that if an adapter is in SSX2 mode, the Player volumes cannot be unlocked to move the left and right channels independently.)

#### **Mute:**

*(voosciewce* 

Check this box to mute the volume.

### **Fade**:

<span id="page-15-0"></span>When pressed, automatically fades the volume to the opposite end of the scale.

### **12.3.2 Developer**

#### **12.3.2.1 Windows APIs**

**Wave/Mixer** – MIXERCONTROL\_CONTROLTYPE\_VOLUME This is a Windows standard volume control. Settings are in the range of 0 to 65535, where 0 completely mutes the output and 65535 is the maximum volume. **HPI** – [HPI\\_Volume](http://www.audioscience.com/internet/download/sdk/hpi_usermanual_html/html/group__volume.html) APIs. **ASX** – [ASX\\_Volume](http://www.audioscience.com/internet/download/sdk/asx_usermanual_html/html/group__Volume.html) APIs. **DirectSound** – TBD.

### **12.3.2.2 Linux APIs**

**HPI** –HPI Volume APIs. **ASX** [–ASX\\_Volume](http://www.audioscience.com/internet/download/sdk/asx_usermanual_html/html/group__Volume.html) APIs. **ALSA** – TBD.

# <span id="page-15-1"></span>**12.4 Meter**

Meters in ASIControl are located on audio nodes and display the audio level as the audio signal passes through the node. Most AudioScience devices return both RMS and peak level readings and ASIControl displays both simultaneously.

### <span id="page-15-2"></span>**12.4.1 Interface**

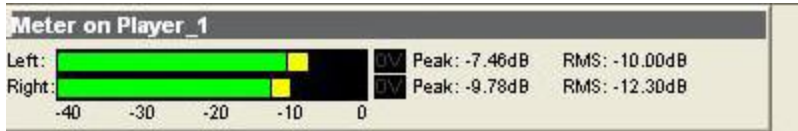

### **Figure 7. A stereo peak meter display. The RMS is the green bar and the peak is the yellow bar.**

To the right of the peak meter is the absolute readings in dBFS. These can be useful when testing input tones of a specific known level.

### <span id="page-15-3"></span>**12.4.2 Developer**

### **12.4.2.1 Windows APIs**

**Wave/Mixer** – Meters are read using mixerGetControlDetails() on a control of type signed and with type "Peak" the name "Peak Meter". A minimum value is 0 and maximum is 32767. The interface returns the peak readings only, not the RSM level. It confirms to expected Windows functionality.

**HPI** – Meters are read using the [HPI\\_Meterxxx\(](http://www.audioscience.com/internet/download/sdk/hpi_usermanual_html/html/group__meter.html)) API. **ASX** – Meters are read using the ASX Meter\_xxx() API. **DirectSound** – TBD.

### **12.4.2.2 Linux APIs**

**HPI** – Meters are read using the **HPI\_Meterxxx()** API. **ASX** – Meters are read using the [ASX\\_Meter\\_xxx\(](http://www.audioscience.com/internet/download/sdk/asx_usermanual_html/html/group__Meter.html)) API. **ALSA** – TBD.

# <span id="page-15-4"></span>**12.5 Recorder**

The Recorder control supports recording of an audio file.

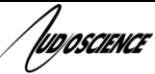

### <span id="page-16-0"></span>**12.5.1 Interface**

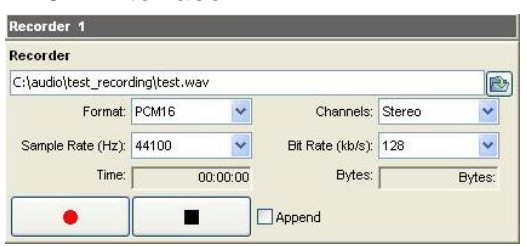

### **Figure 8. A recorder in ASIControl.**

The first line of text contains the name given to the recorded file along with the location where it is to be saved. Below the filename is the file information, the record time and record bytes, the recorder control buttons and the file Append option.

# <span id="page-16-1"></span>**12.5.2 How To Record a File**

The first step in recording a file is to have audio coming into the adapter. This can be from a line-in or from one of the players in ASIControl. See appropriate sections in this datasheet to accomplish this. Next, the new file needs a name and place to be saved, or an existing audio file can be selected to be overwritten or appended to. Use the **file icon button** to navigate to the location to create the file and to give it a name, or to open a previously recorded file to overwrite or append to it. Next, from the dropdown arrows, select the number of "**Channels"**, the "**Sample Rate"**, the "**Format"**, and the "**Bitrate"** that the file should be recorded in.

Check the **Append** checkbox to save the audio to the end of an already existing file.

The file is now ready to be recorded. To start recording, press the **record button**. At this point the "**Time'** and "**Bytes'** fields report record time and the number of bytes of the file that have been recorded.

<span id="page-16-2"></span>Once recording has started, the **stop** and **pause buttons** can be used to stop or pause the playback.

### **12.5.3 Developer**

#### **12.5.3.1 Windows APIs**

**Wave** – use waveInOpen(), waveInStart() etc. **HPI** – use [HPI\\_InStreamxxx\(](http://www.audioscience.com/internet/download/sdk/hpi_usermanual_html/html/group__instream.html)) functions. **ASX** – use ASX Recorder xxx() functions.

### **12.5.3.2 Linux APIs**

<span id="page-16-3"></span>**HPI** – use **HPI\_InStreamxxx**() functions. **ASX** – use [ASX\\_Recorder\\_xxx\(](http://www.audioscience.com/internet/download/sdk/asx_usermanual_html/html/group__Recorder.html)) functions.

**ASI8821/ASI8921**

'Ivojoscience'

# **13 ANTENNAS**

AudioScience has tested and can recommend the following antenna configuration for use with the ASI8700 and ASI8900 series adapters.

The configuration is made up of an omni-directional FM whip antenna, plus multiple ferrite stick antennas, each oriented and tuned to pick up a particular AM station. The antenna's signals are mixed using a common 75-ohm cable TV splitter, which we have found has the necessary low end bandwidth to pass AM signals.

The FM antenna is made by Fanfare [\(http://www.fanfarefm.com\)](http://www.fanfarefm.com/) and is part number FM-2G. Besides FM stations, this antenna will also pickup strong AM stations.

The AM antenna is made by C. Crane [\(http://www.ccrane.com\)](http://www.ccrane.com/) and is part number TCA. This antenna has a tuning control that allows you to tune into a particular station using a dial on the front of the control.

The following diagram shows how three AM and the one FM antennas would be wired.

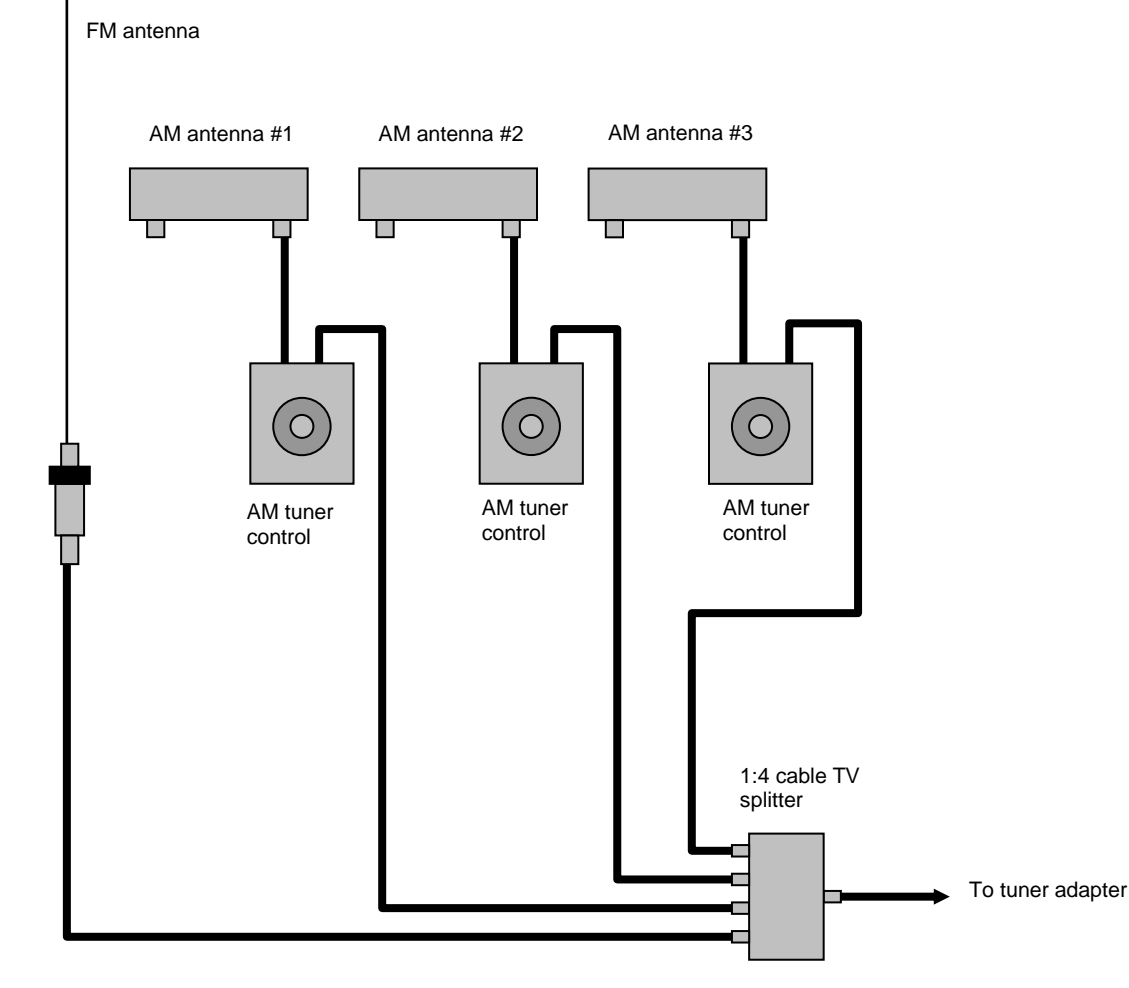

**Figure 9. Four antennas, three AM and one FM, wired together.**

Juposcience

# <span id="page-18-0"></span>**13.1 Per-Tuner External Antennas**

The ASI8921/8821 allows each tuner to be connected to an individual external antenna rather than being fed from the F connector on the bracket. This is accomplished by jumpering the appropriate tuner to use the MCX jack as an RF signal input. MCX jacks are only available on ASI8921/8821-2000 and –2200 models.

The picture below shows the jumper positions for the external antenna for one of the two modules. The second module is the same

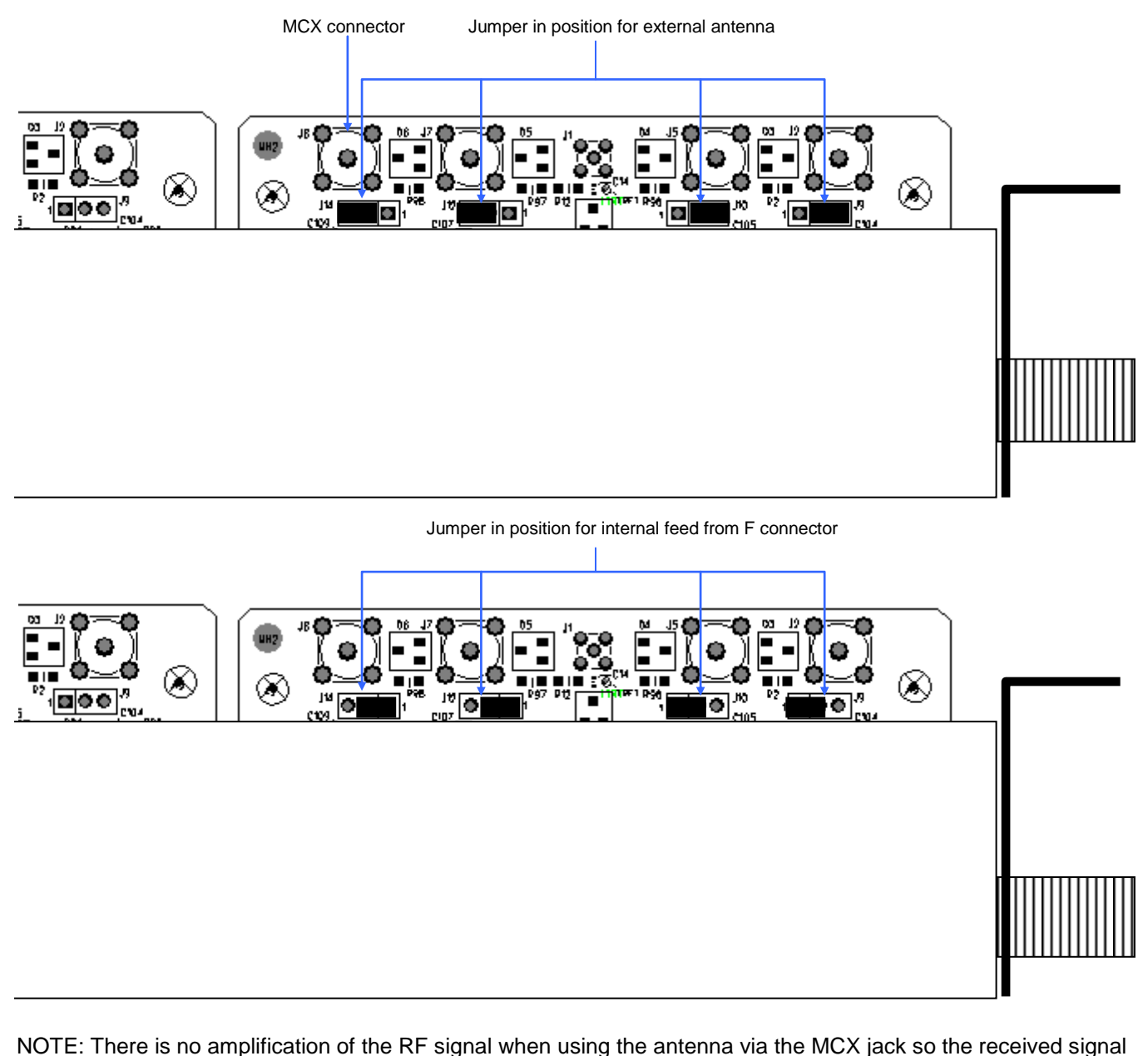

strength (RF level) may be lower than when using the internal signal feed from the F connector.

AudioScience has available a cable (Part # CBL3001) that connects to the MCX jack and provides an F connector on the other end.

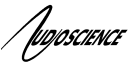

# <span id="page-19-0"></span>**14 ERRATA**

<span id="page-19-1"></span>This section lists known issues for specific hardware revisions.

# **14.1 Rev D0**

<span id="page-19-2"></span>Tuner 5 through 8: Right channels are not present on the mini DB-50 connector

# **14.2 Rev G0 8921-5500**

DAB mode is not available. RF Level is set only on initial tune acquisition. Station Name is not set in HD FM mode. Output levels are 20 dB lower compared to 8921-2200

# <span id="page-19-3"></span>**15 REFERENCES**

# <span id="page-19-4"></span>**15.1 RDS**

*Wright, Scott, 1997, "The broadcaster's guide to RDS", ISBN 0-240-80278-0*

# <span id="page-19-5"></span>**15.2 Specifications**

*SPCHPI.PDF - [Hardware Programming Interface \(HPI\) Specification](http://www.audioscience.com/internet/download/spchpi.pdf) SPCWAVX.PDF - WavX - [AudioScience Windows Multimedia Extensions](http://www.audioscience.com/internet/technical/spcwavx.pdf)*

These documents are available from [www.audioscience.com](http://www.audioscience.com/) in the Technical Info section.

**<end>**